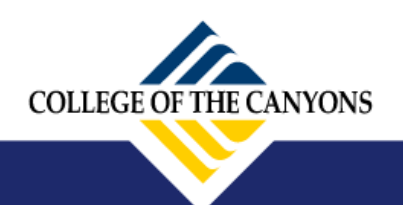

**www.canyons.edu**

## **Step 1: Log Into your MyCanyons account at my.canyons.edu Step 2: Under "MyCanyons Profile", click on "Student Email"**

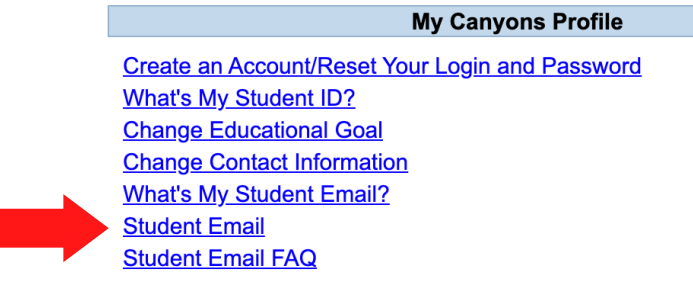

## **Step 3: Log in, and click the "Settings" button**

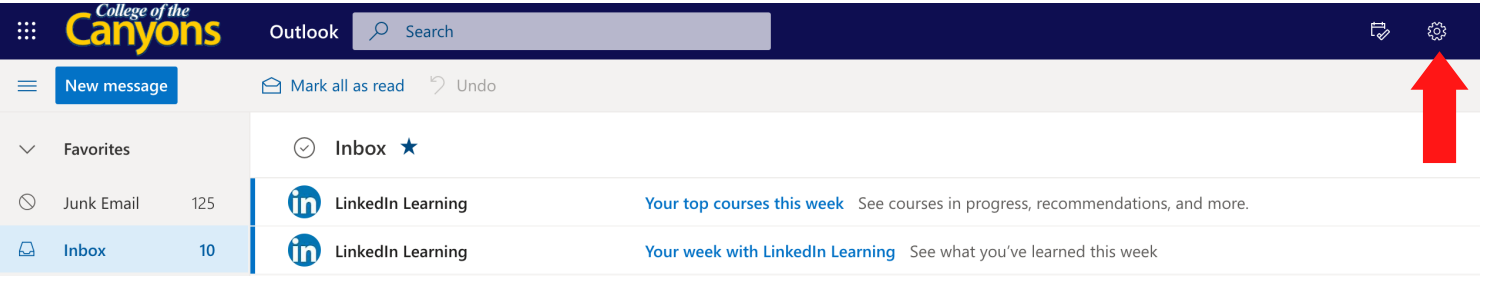

 **Step 4: Under "Settings", click on "View all Outlook settings"**

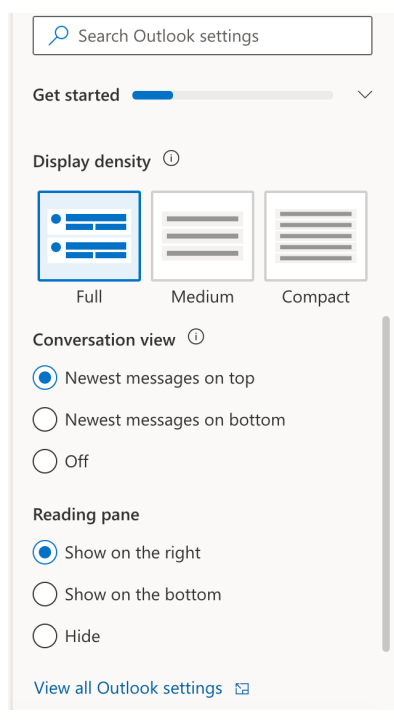

## **Step 5: Click on "Mail" and then "Forwarding"**

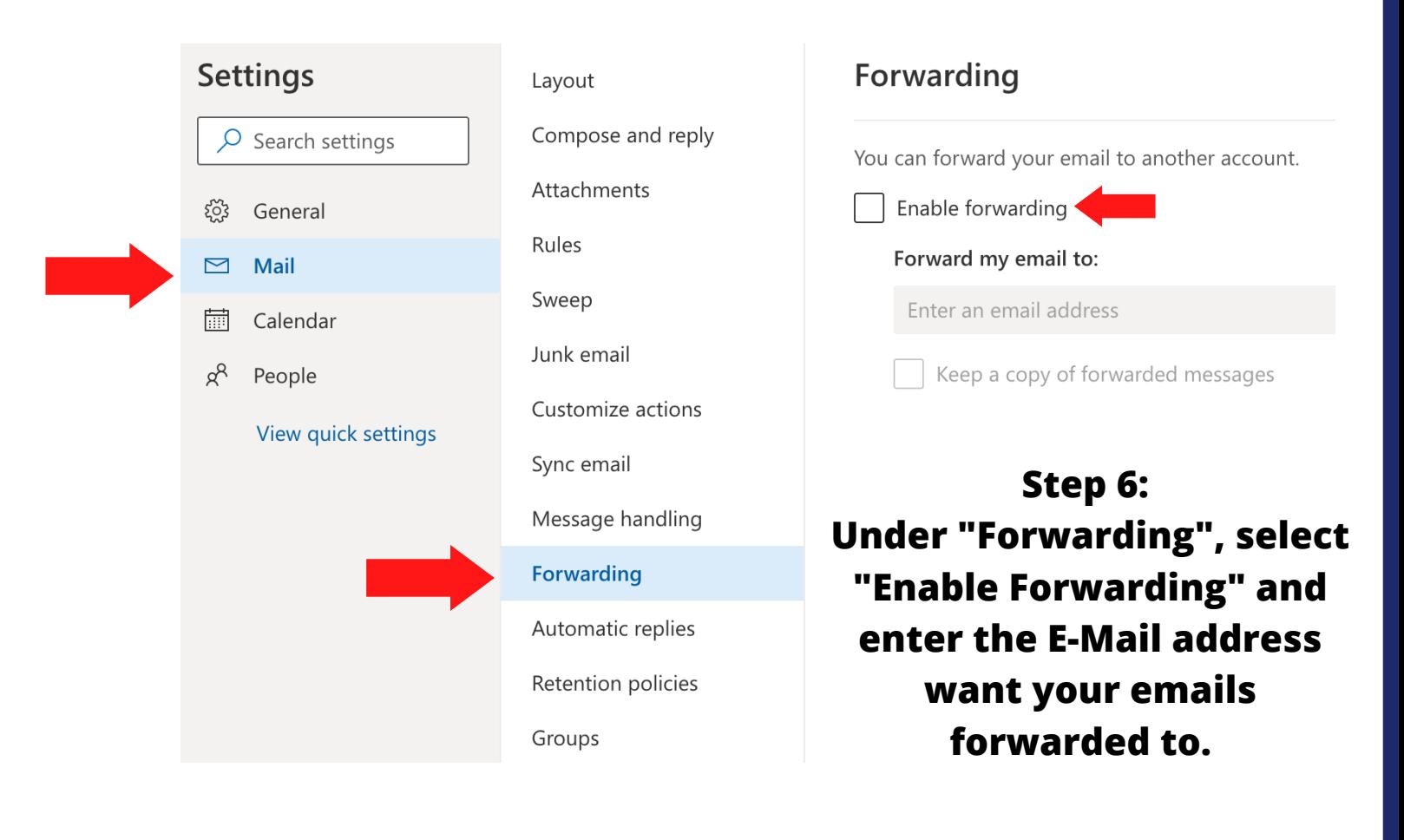

 **Step 7: Click "Save" at the bottom right of the screen**

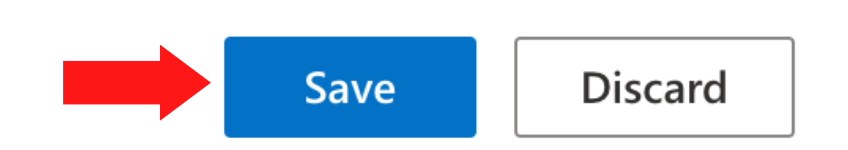

 **Have questions? Need help? Contact Outreach & School Relations (661) 362-5891 \* outreach@canyons.edu \* www.canyons.edu/outreach**